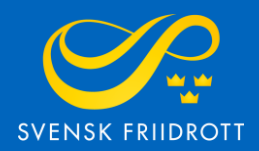

# **MANUAL FÖR**

# **SANKTIONSANSÖKAN**

Arena

# **Steg 1 – Logga in**

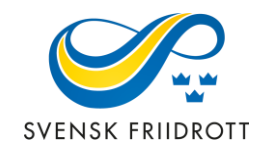

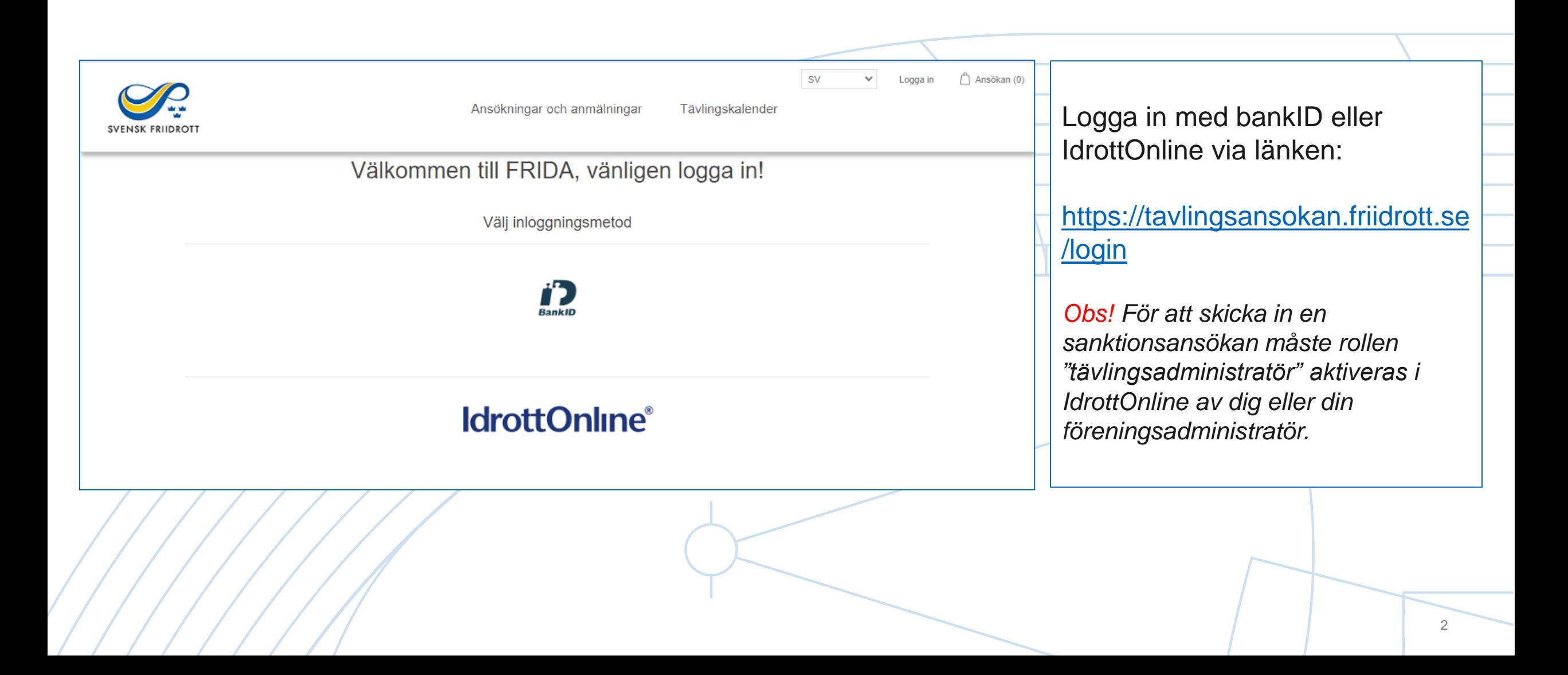

## **Steg 2 – Starta ansökan**

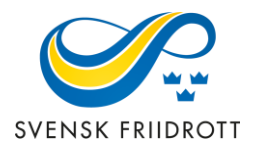

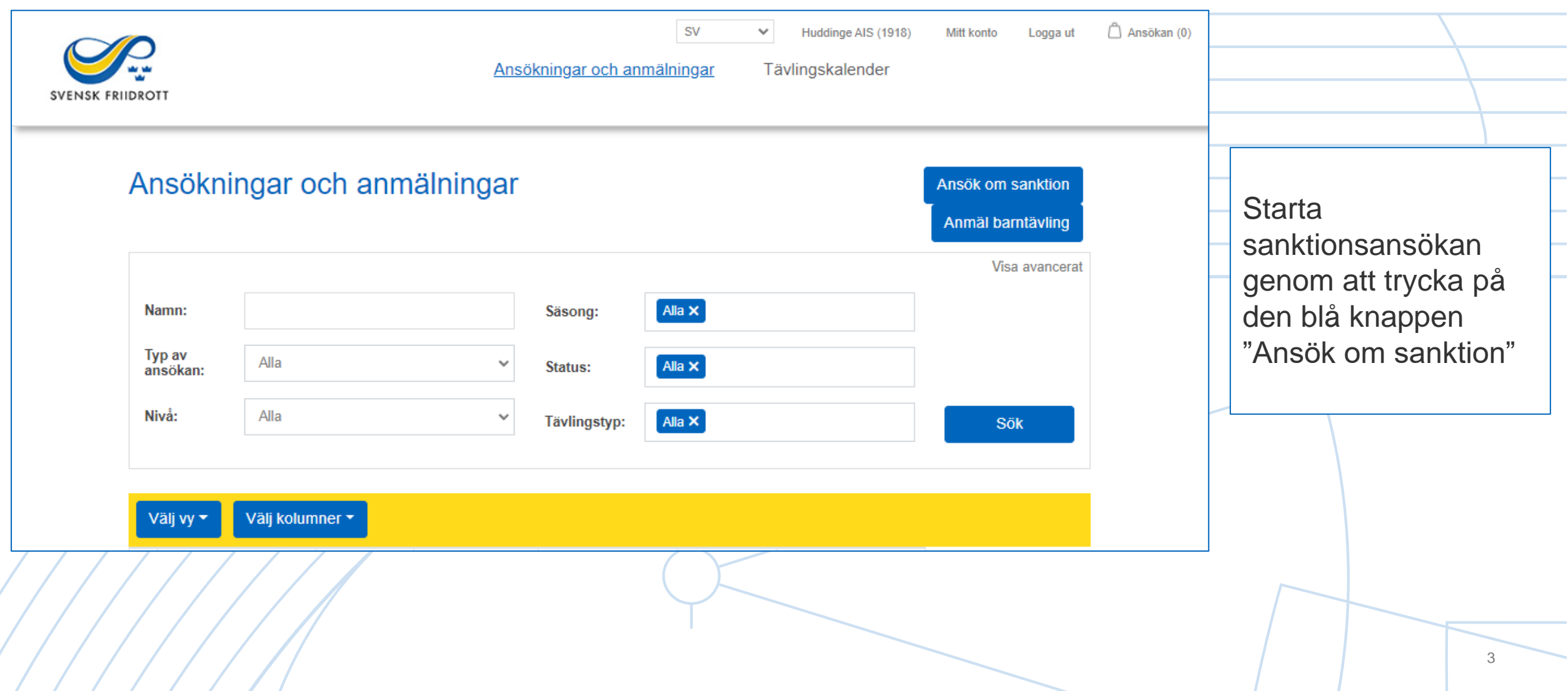

## **Steg 3 – Allmänna uppgifter**

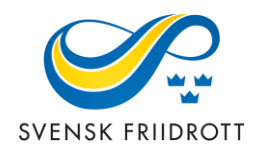

4

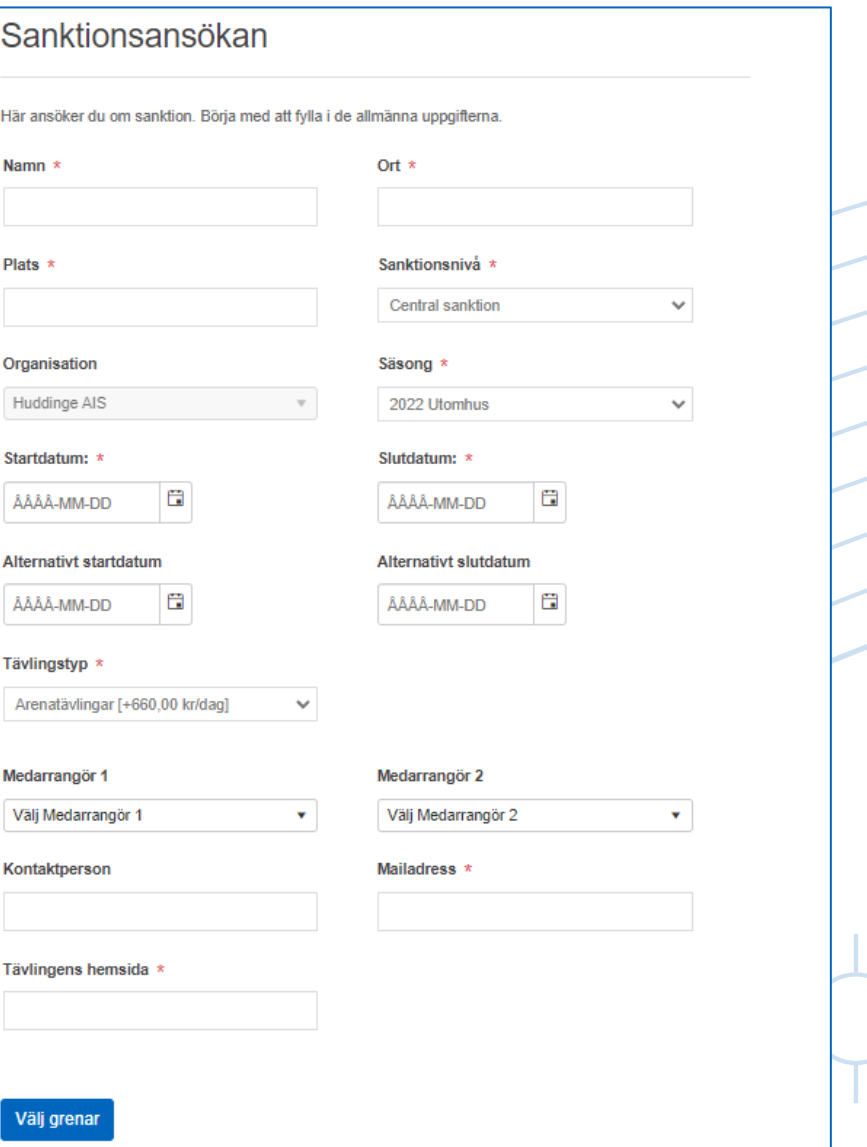

Förtydligande av uppgifter:

### **Sanktionsnivå:**

*Distrikt -* Lokal tävling som i huvudsak vänder sig till sitt direkta närområde. Listas i distriktets tävlingskalender och är avgiftsfri.

*Central* - Tävling som i huvudsak vänder sig till deltagare utanför närområdet. Listas i kalendern på friidrott.se och är avgiftsbelagd.

**Säsong** - Det kan enbart ansökas om arenatävlingar under utomhussäsongen

**Tävlingstyp** - Välj Arenatävlingar

**Alternativt start- och slutdatum** - Om önskat datum inte kan godkännas

### **Steg 4 – Välj grenar**

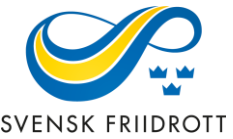

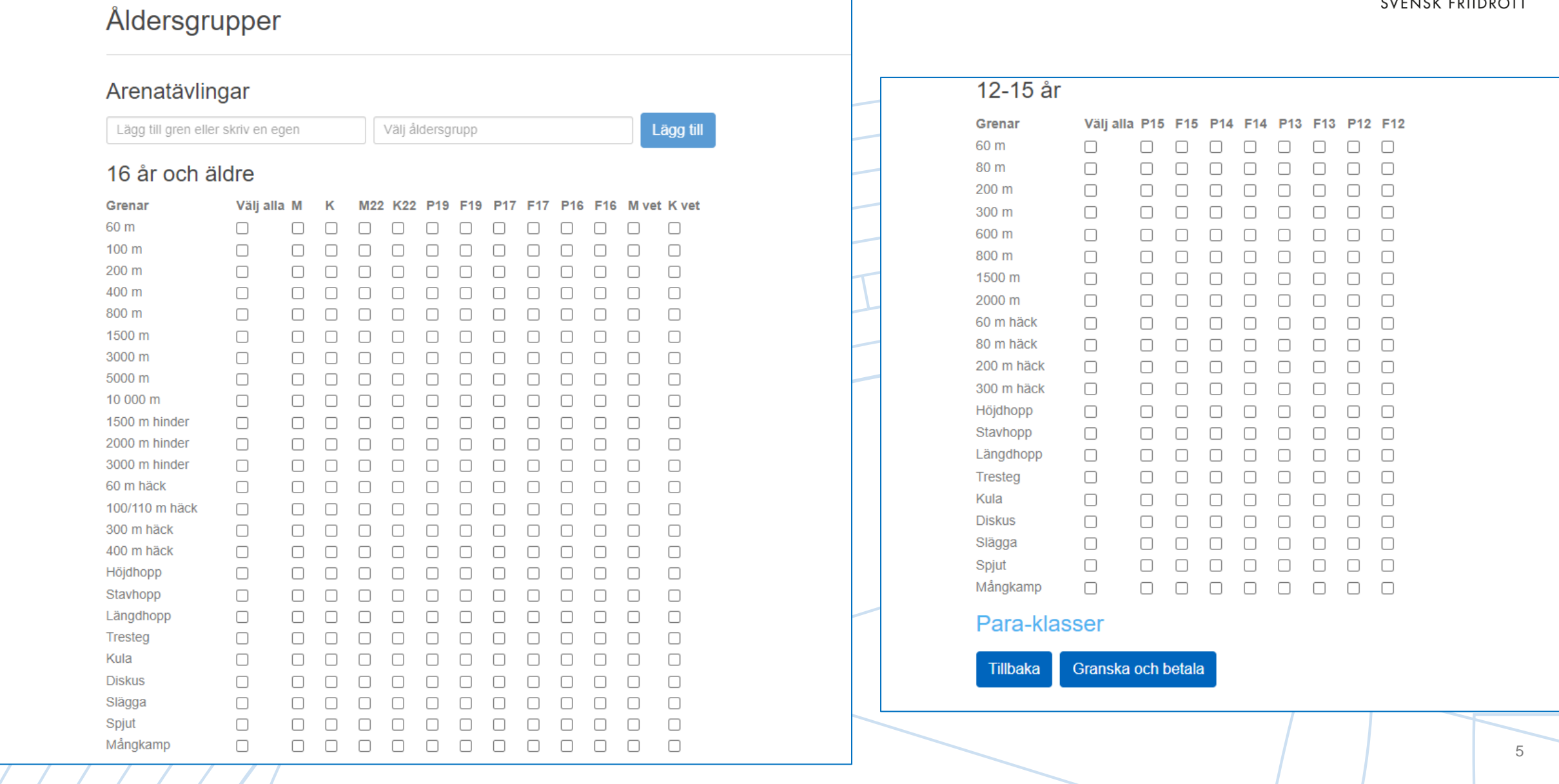

## **Steg 4 – Välj grenar (förklaring)**

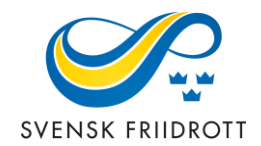

o Lodrätt finns de vanligaste grenarna uppradade, åldersklasserna står vågrätt. Kryssa för de grenar och åldersklasser som önskas.

### o **Lägg till gren**

Om ni önskar att lägga till en gren kan ni antingen skriva in egen eller välja av de som finns inlagda. Välj sedan åldersgrupp på den nya grenen.

#### o **Para-klasser**

Om det ska finnas grenar för para-klasser, välj av de klasser som finns listade.

o När valet av grenar är klart, gå vidare genom att trycka på "Granska och betala", vid distriktssanktion visas enbart "Granska".

### **Steg 5 – Granska och betala**

Ansökan (5)

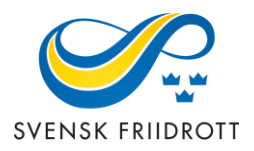

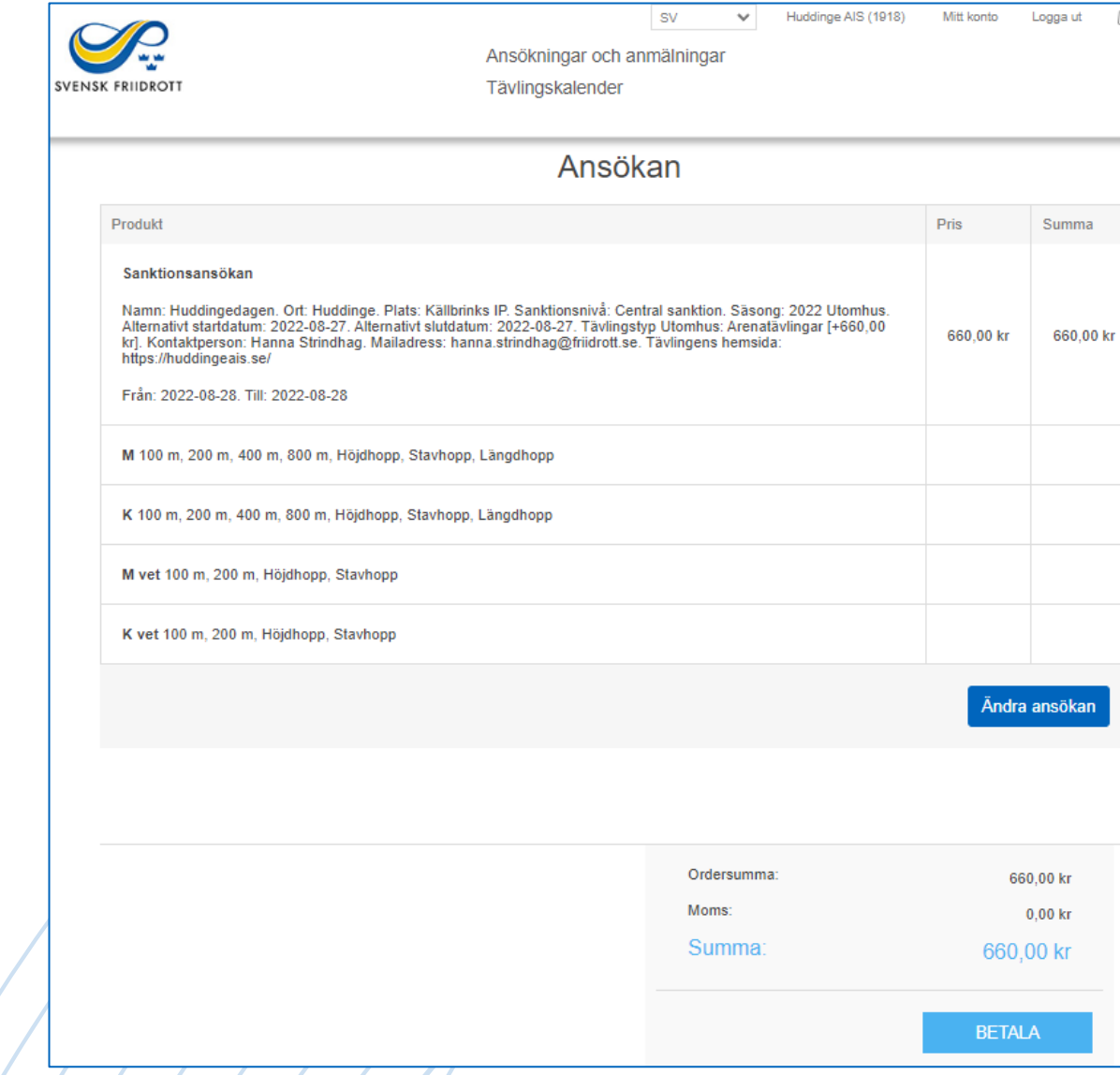

En sammanfattning av sanktionsansökan visas. Om allt stämmer – gå vidare genom att trycka på knappen "BETALA" (SLUTFÖR vid distriktssanktion)

Om ändringar behöver göras tryck på knappen "Ändra ansökan".